Correcting Assignment and Assessing Outcome Concurrently on Canvas

Mary Pape

# Step 1 ->

# Turning the Learning Mastery Gradebook On

In order to observe/download results for outcomes the Mastery Gradebook must be on

1) Click Settings in the left navigation of the course.

### 2) Click Feature Options.

3) Click On next to Learning Mastery Gradebook and if desired next to Student Learning Mastery Gradebook to allow students to see the mastery learning data.

## Now you can switch back and forth between your regular Grades gradebook and the Learning Mastery gradebook

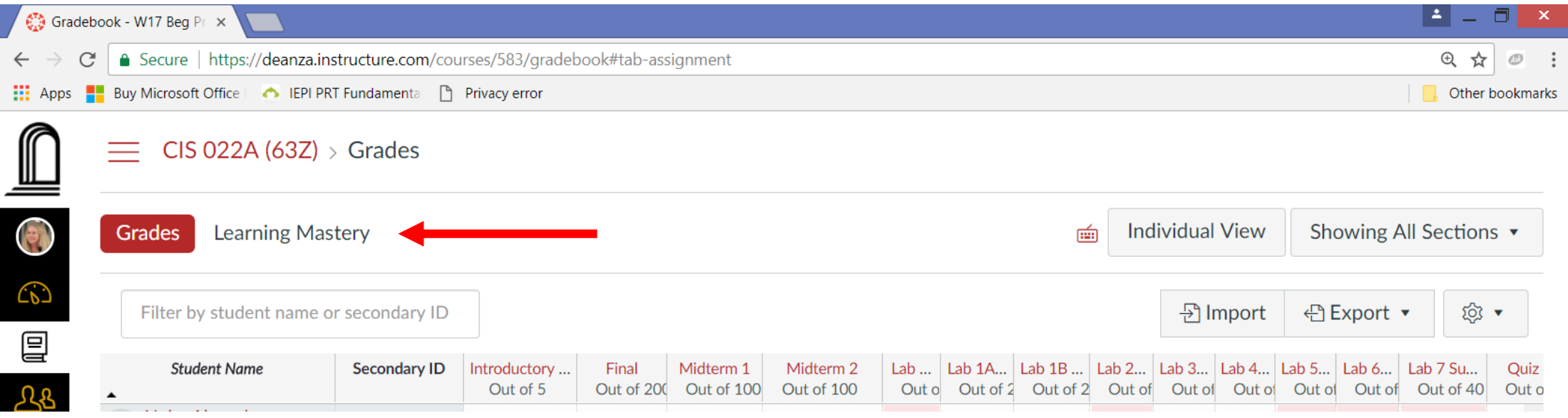

# Step 2 ->

#### Please note that there is one outcome already added named "Read Code". Click on  $\pm$ Outcome

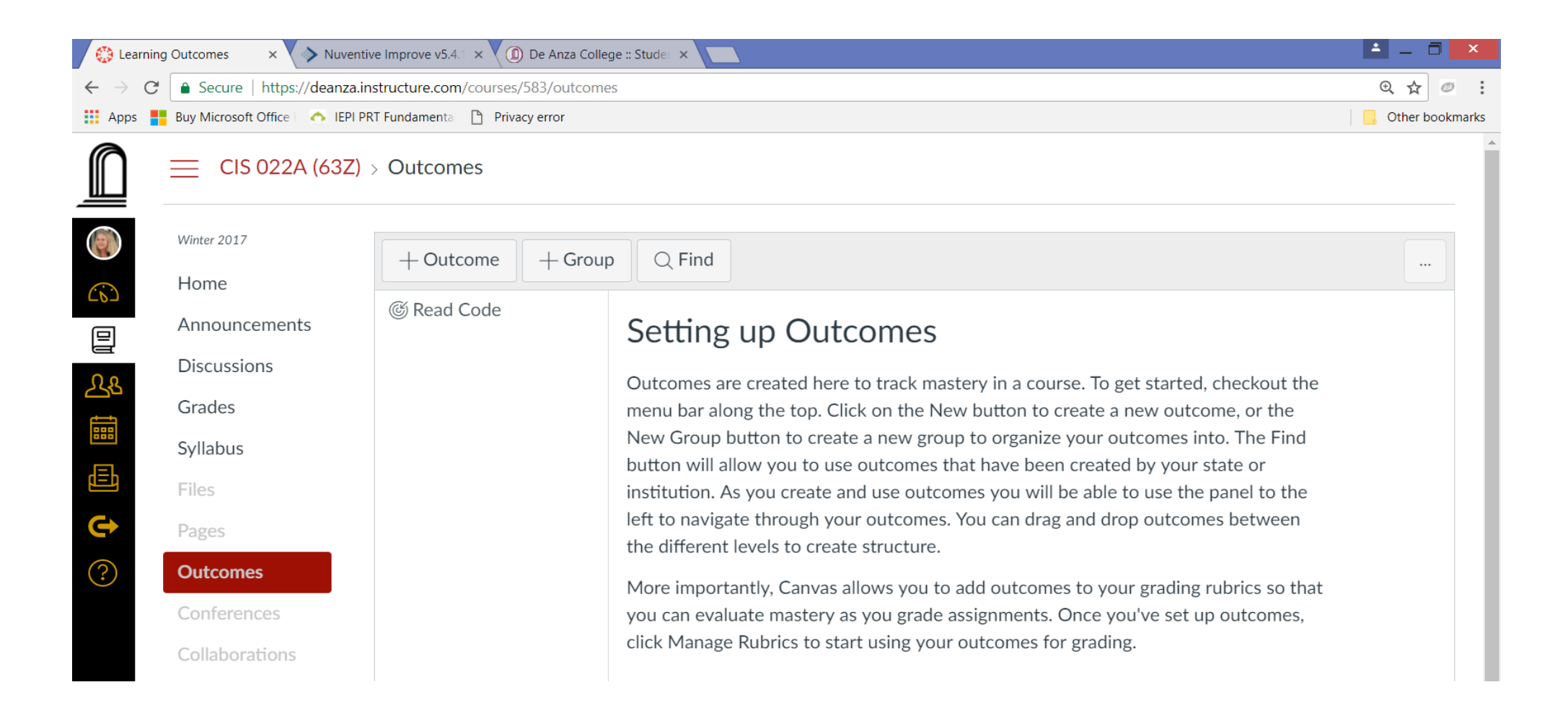

### Add your outcome. They can be found at<http://www.deanza.edu/slo/#CLO>

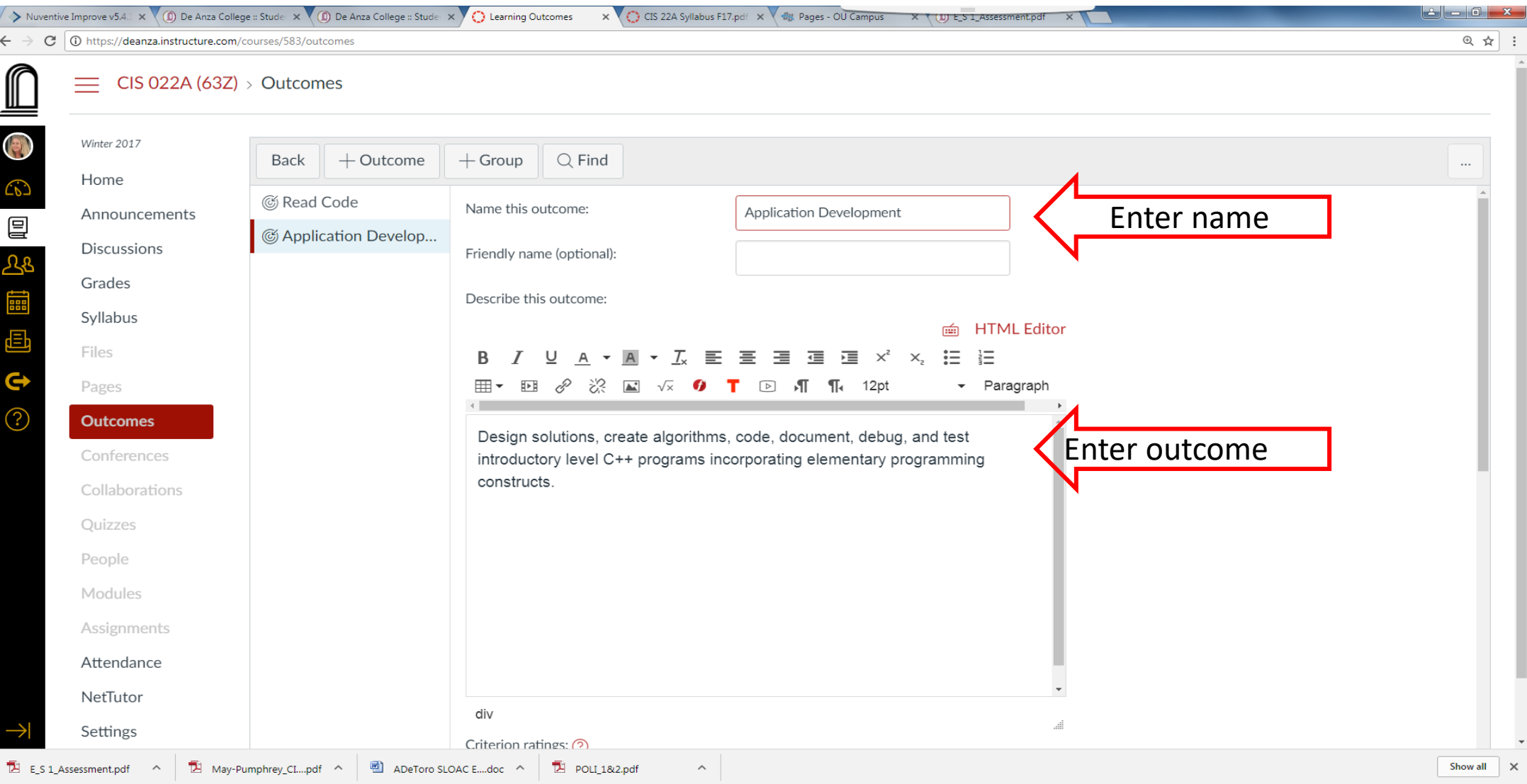

Scroll down. For "Calculation Method" the recommended choice is "Most Recent Score". Do not worry about the points. They will not become part of the grade unless you so choose later in the process. Click Save

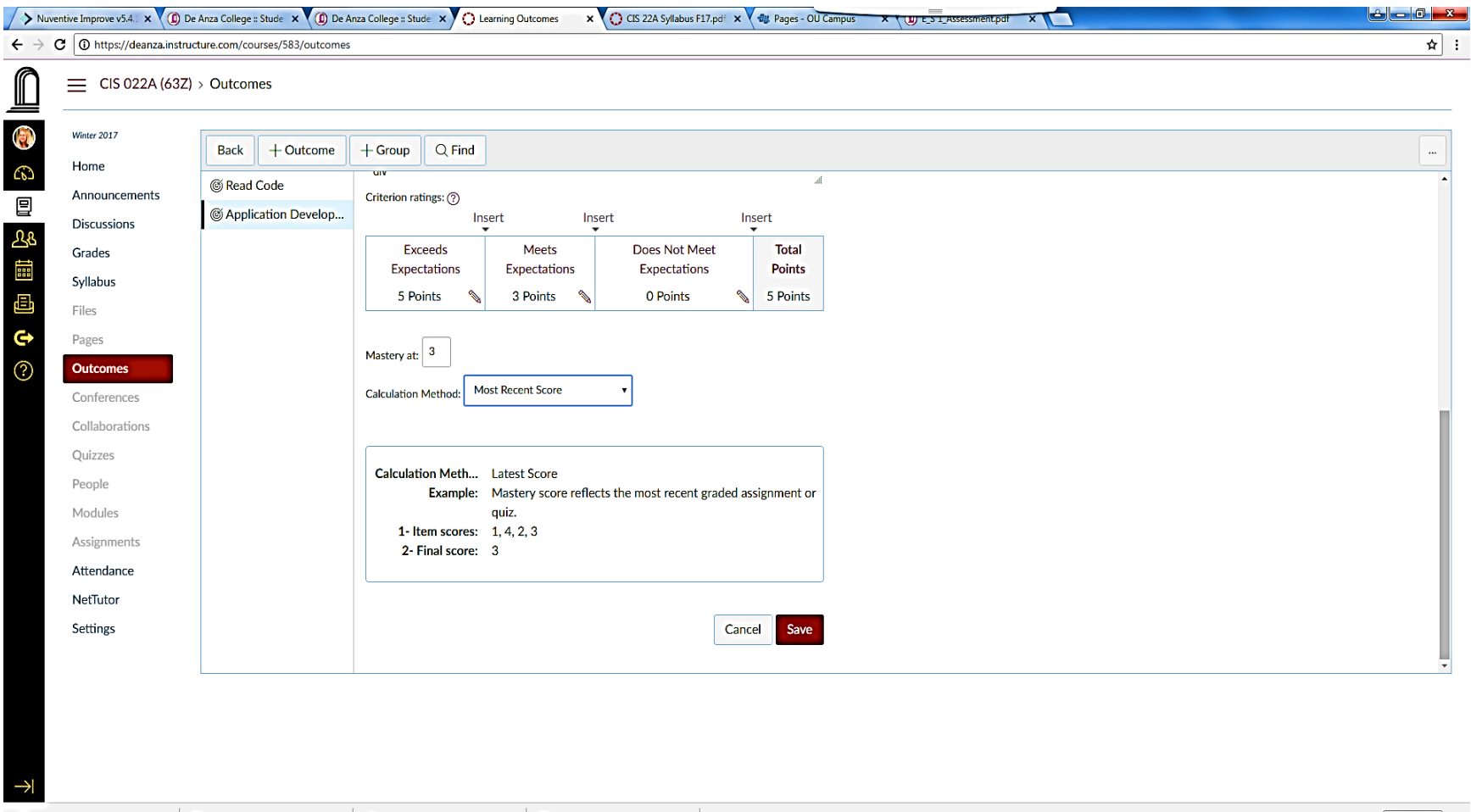

# Step 3 ->

### Go to an existing assignment and click on +Rubric. **Warning** that once you begin grading you cannot edit or delete the outcome.

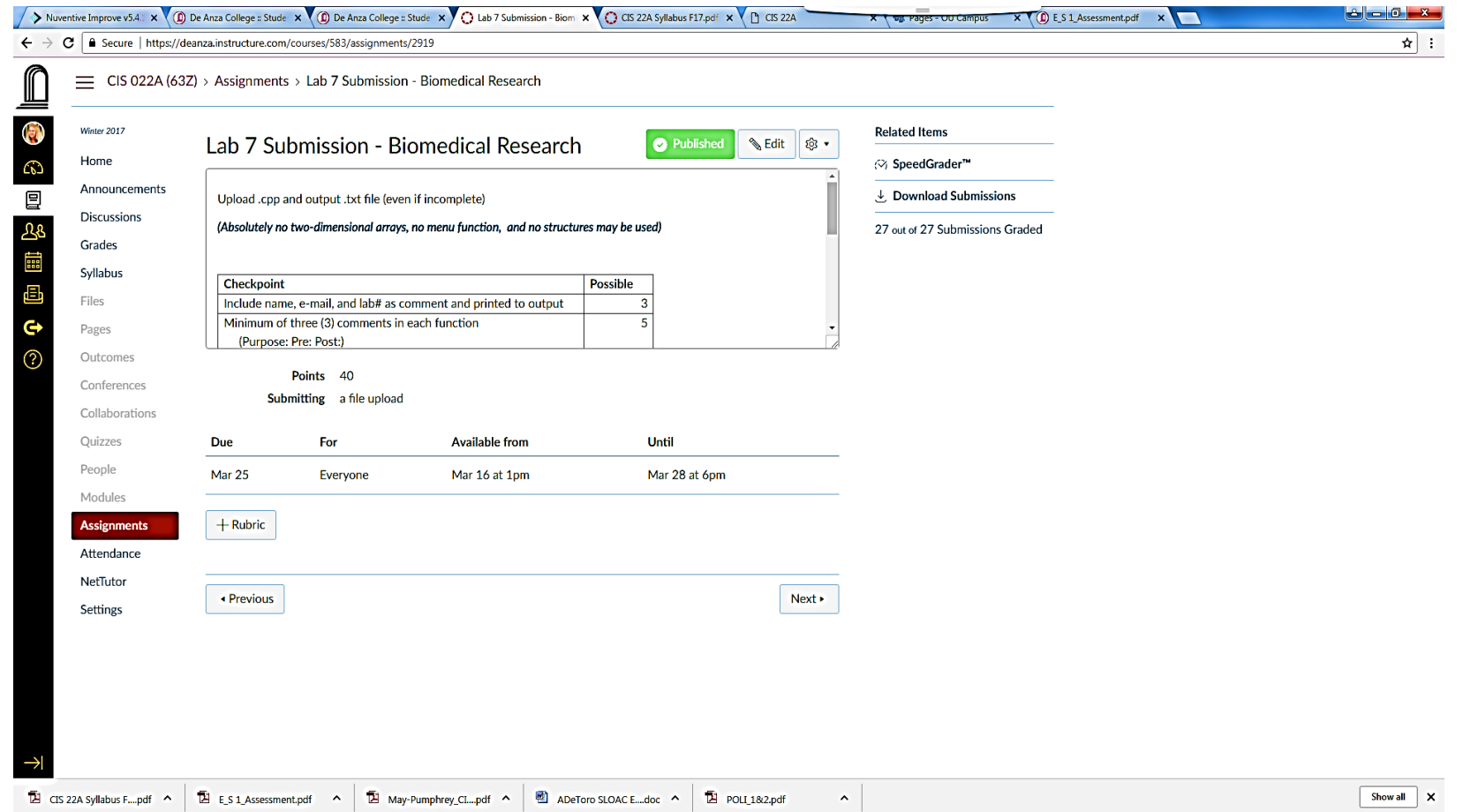

### Click on "Find Outcome"

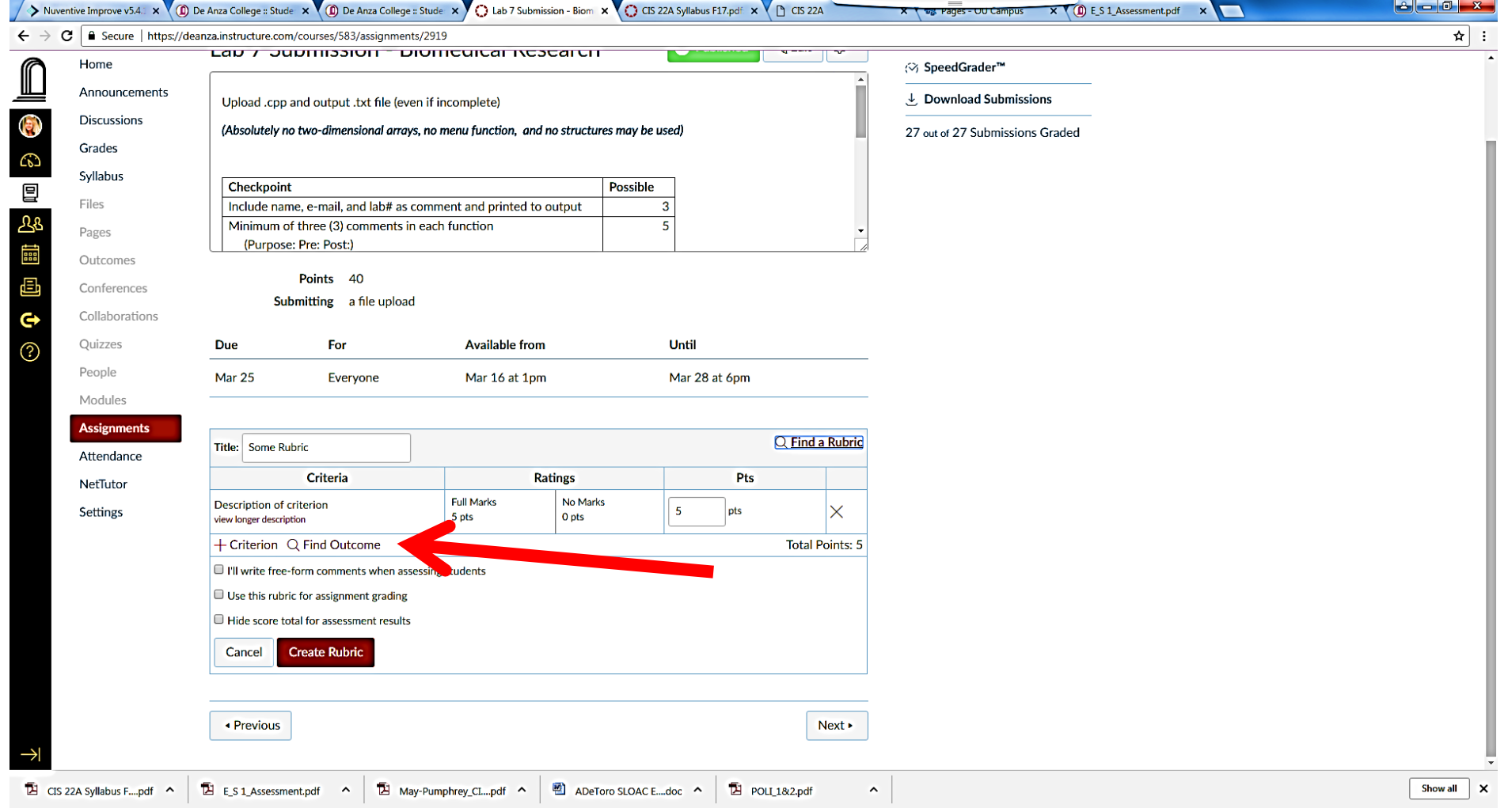

#### Make sure to uncheck "Use this criterion for grading". Then press "Import".

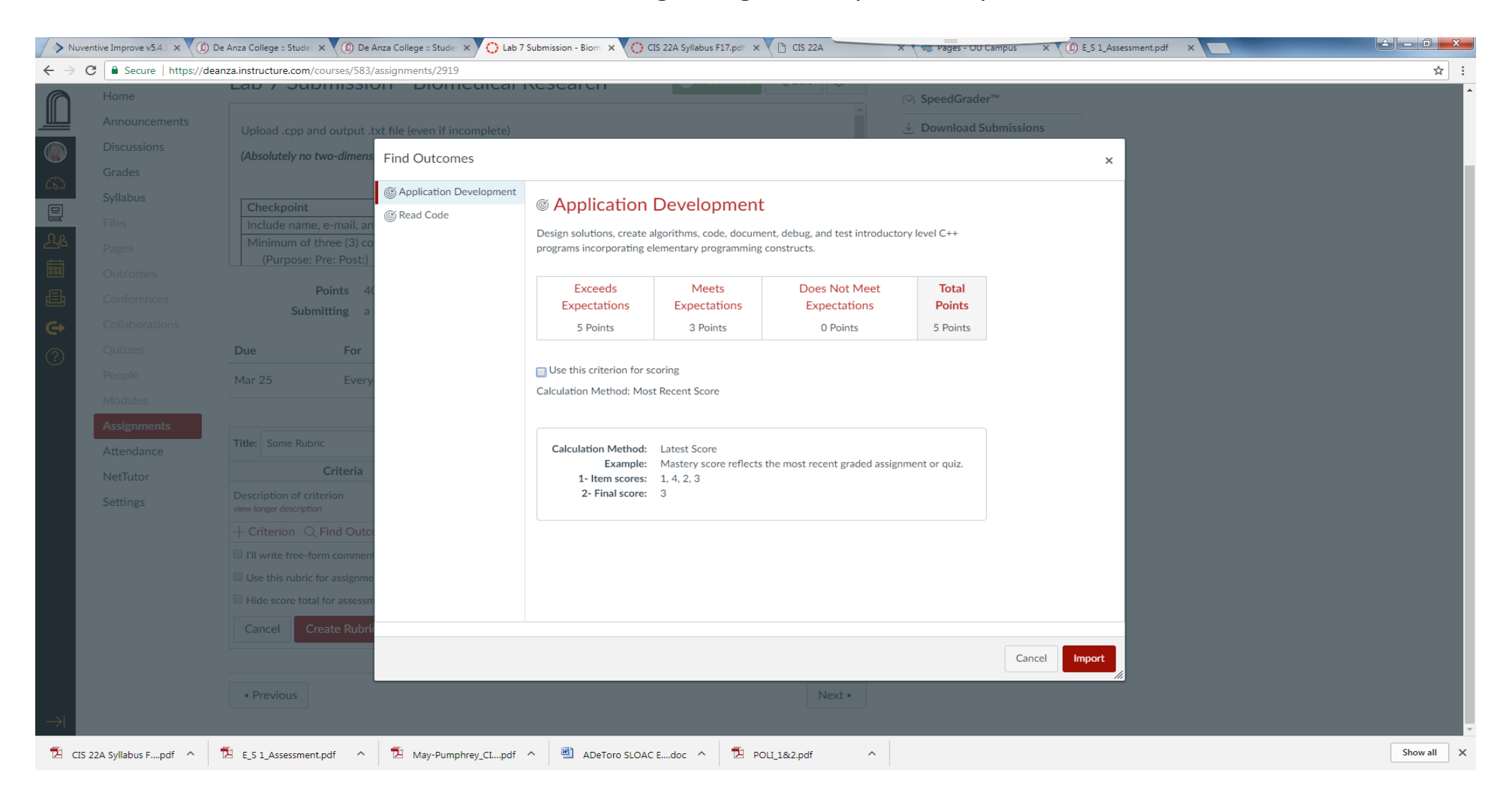

This is what it will look like. In the rubric area, click on the 'X' on the top line to remove unless the outcome rubric is part of your grading rubric.

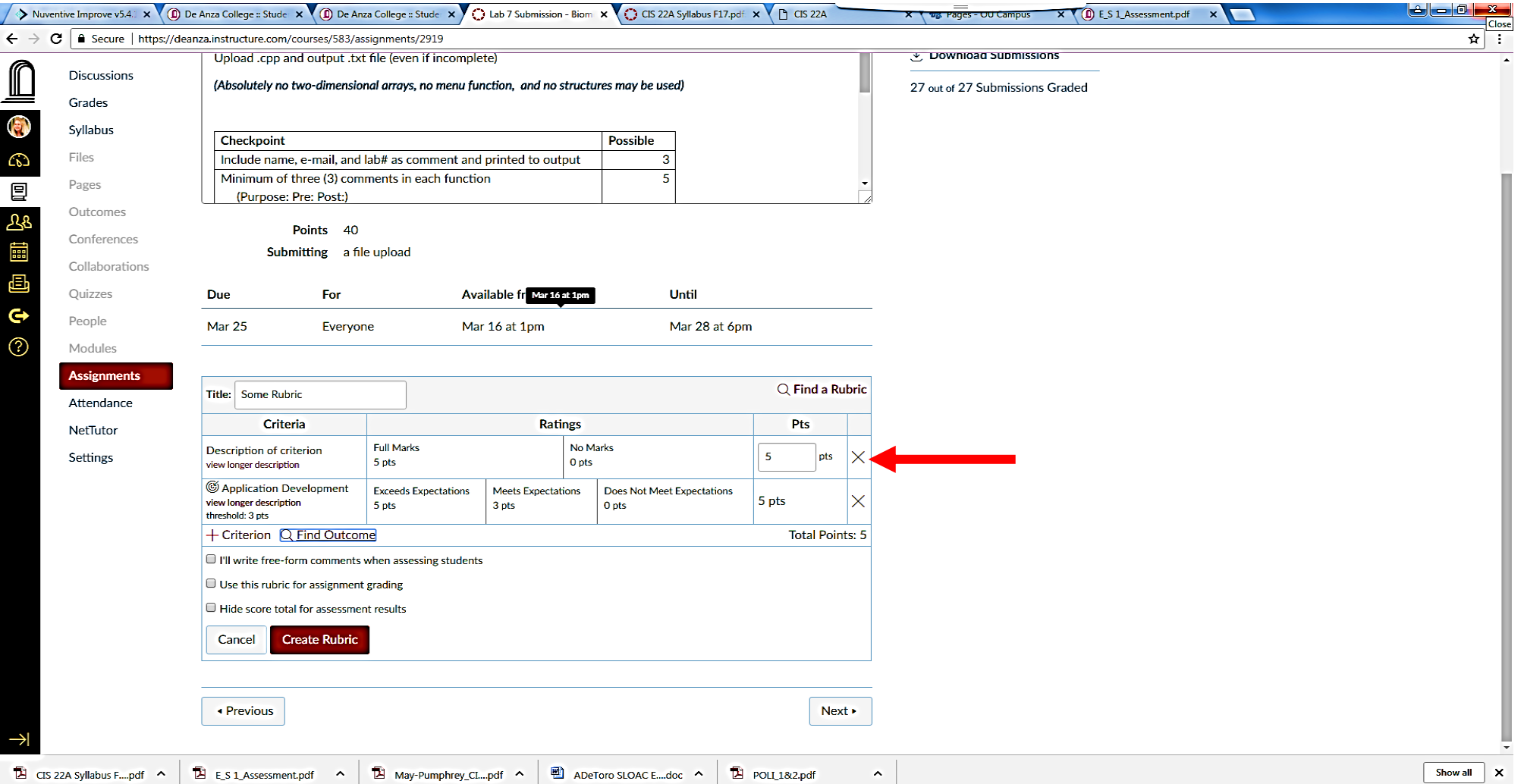

### Then it will look like shown below. Click on Create Rubric.

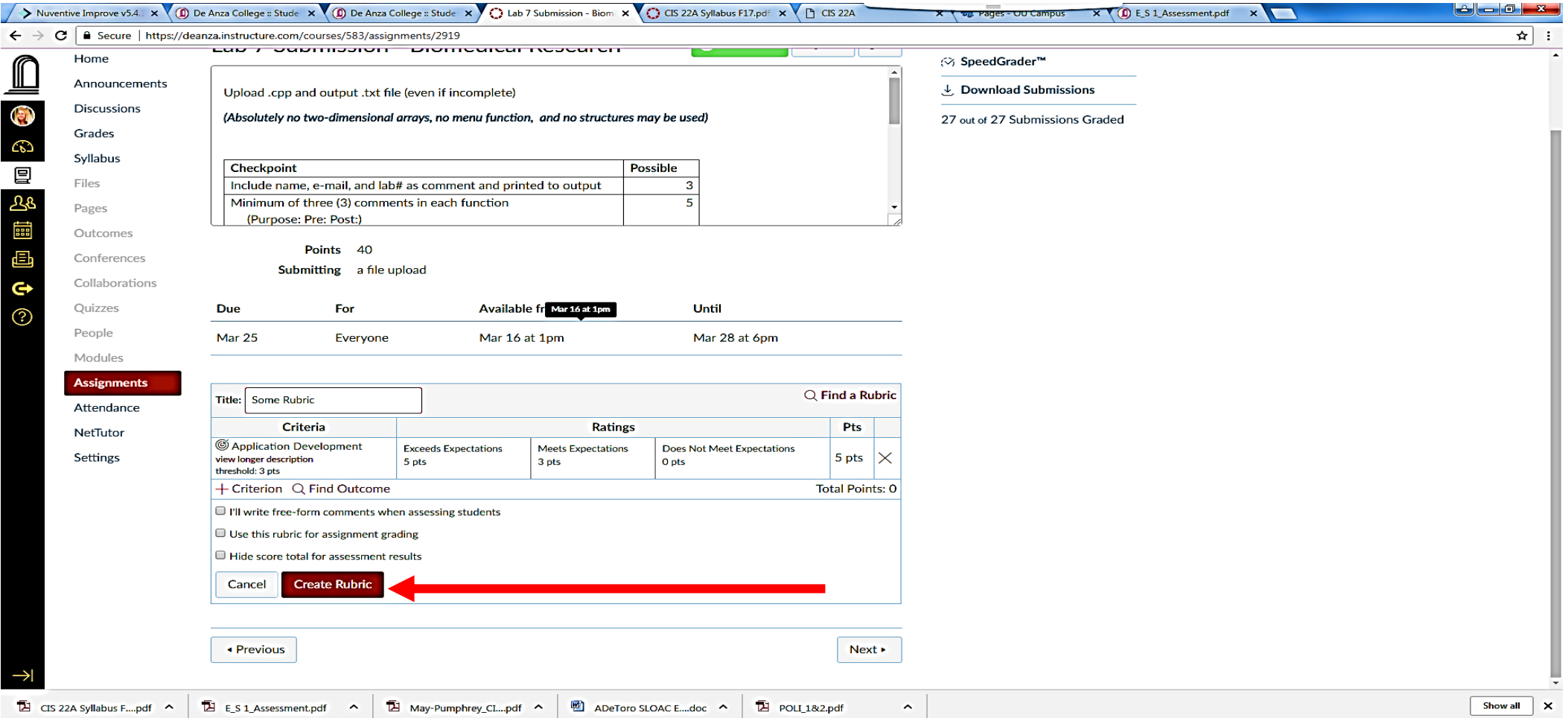

### Now you are all set to give feedback at the same time as grading.

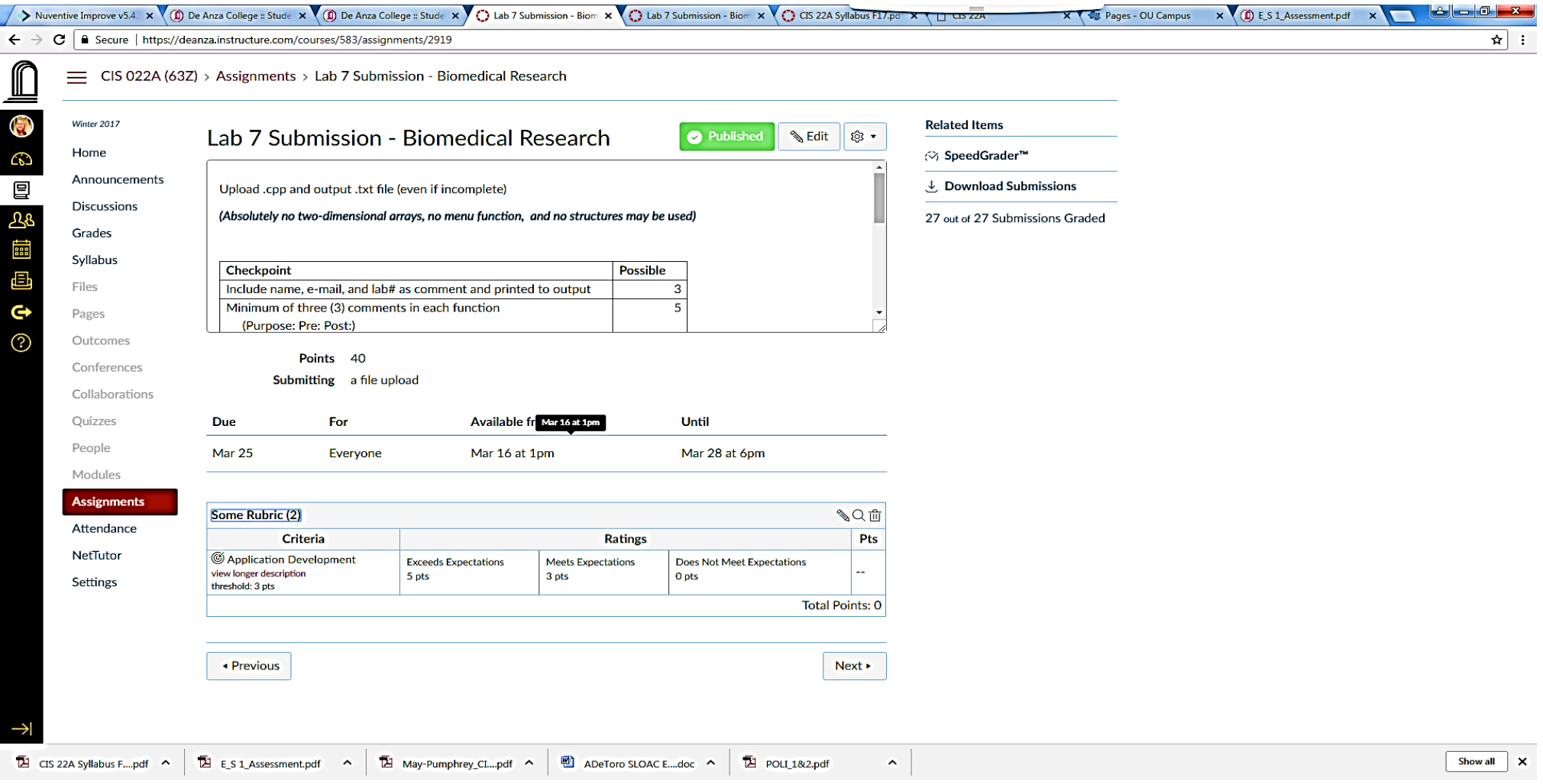

# Step 4->

### This is a shot from "Speed Grader". Click on View Rubric

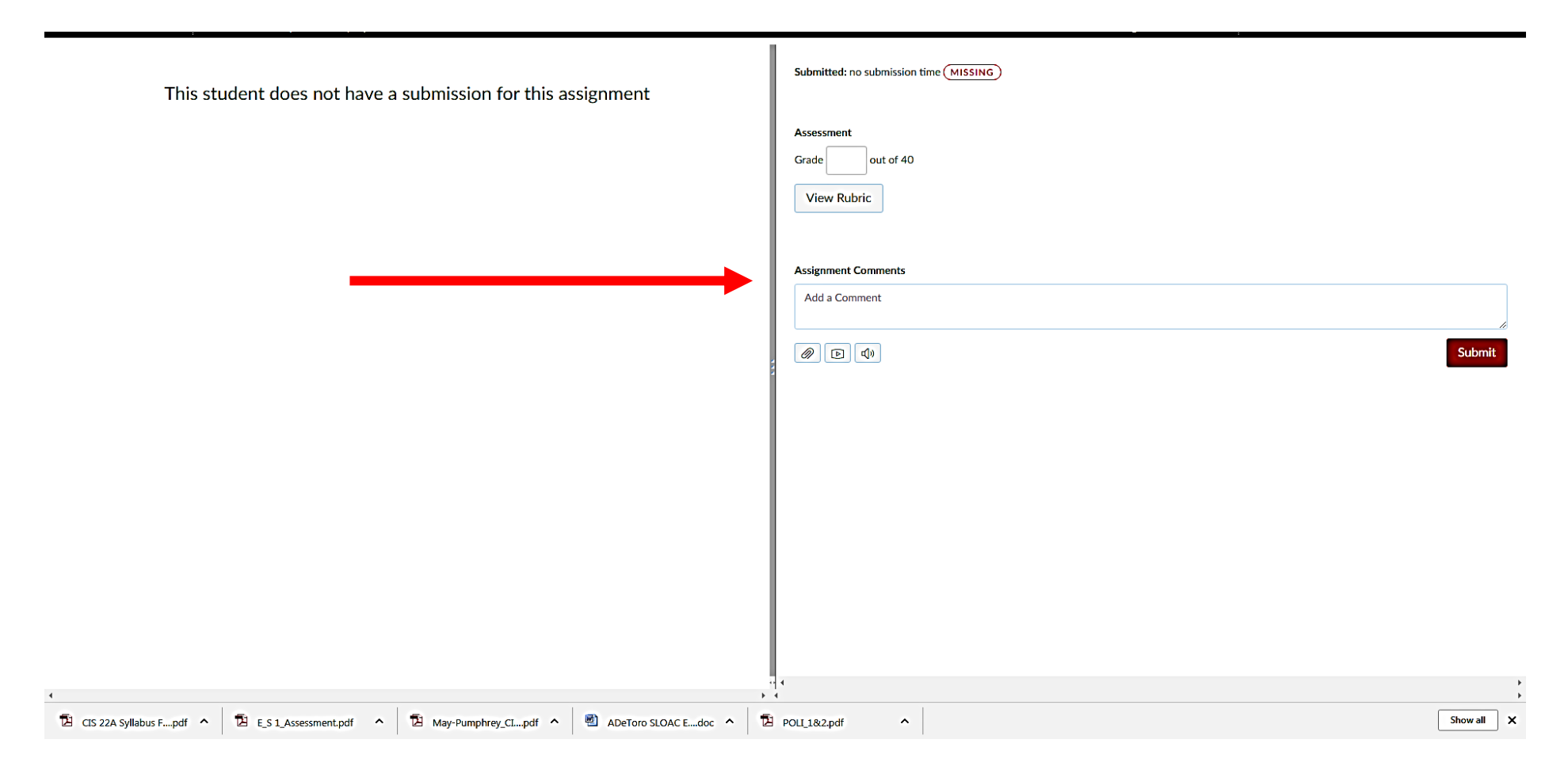

### Click on the appropriate rating. Click on **Save** (Top of screen shot cut off to protect privacy.)

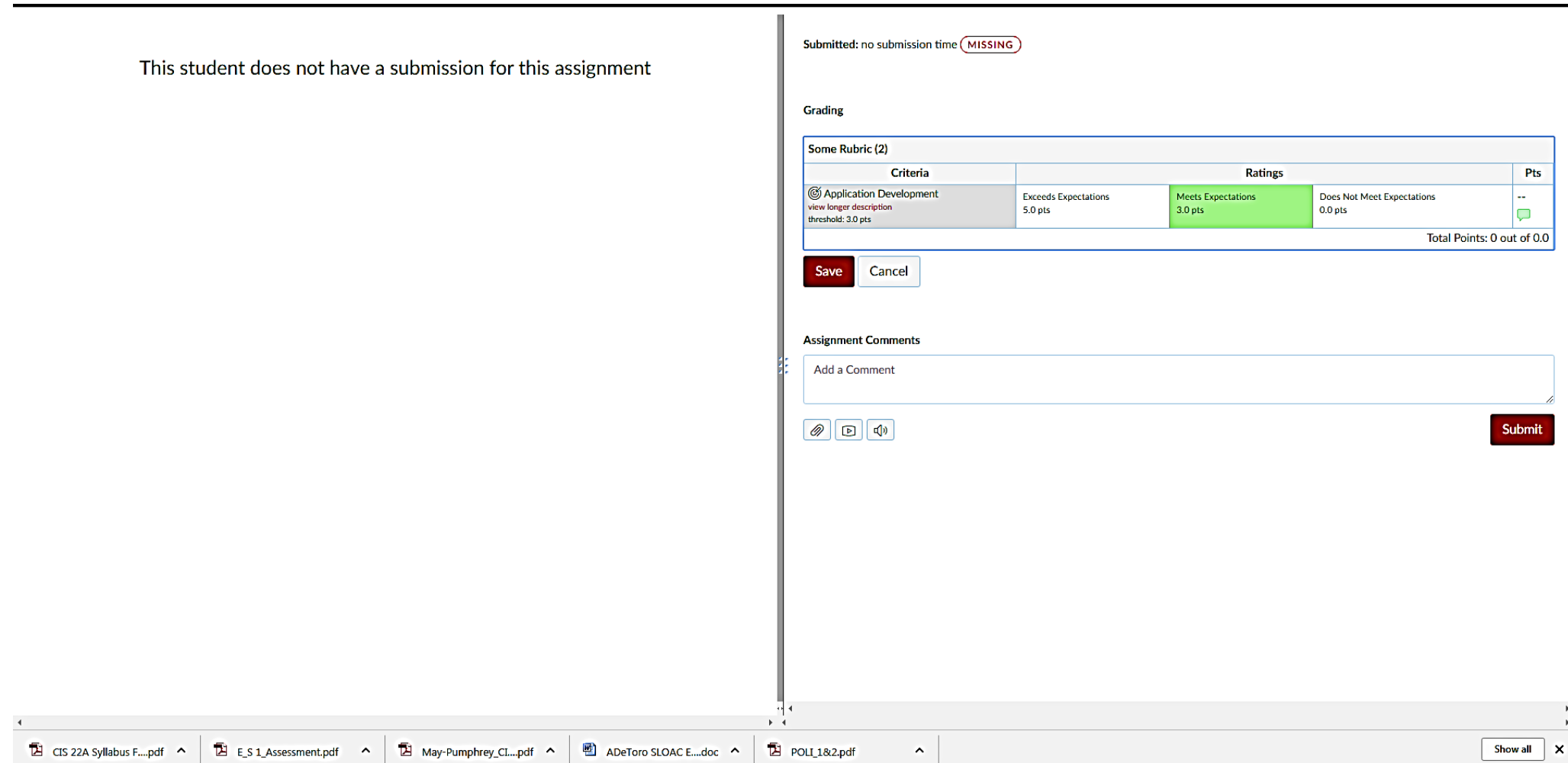

# Step 5 ->

#### Click on Learning Mastery. (Left side of screen shot cut off to protect privacy.)

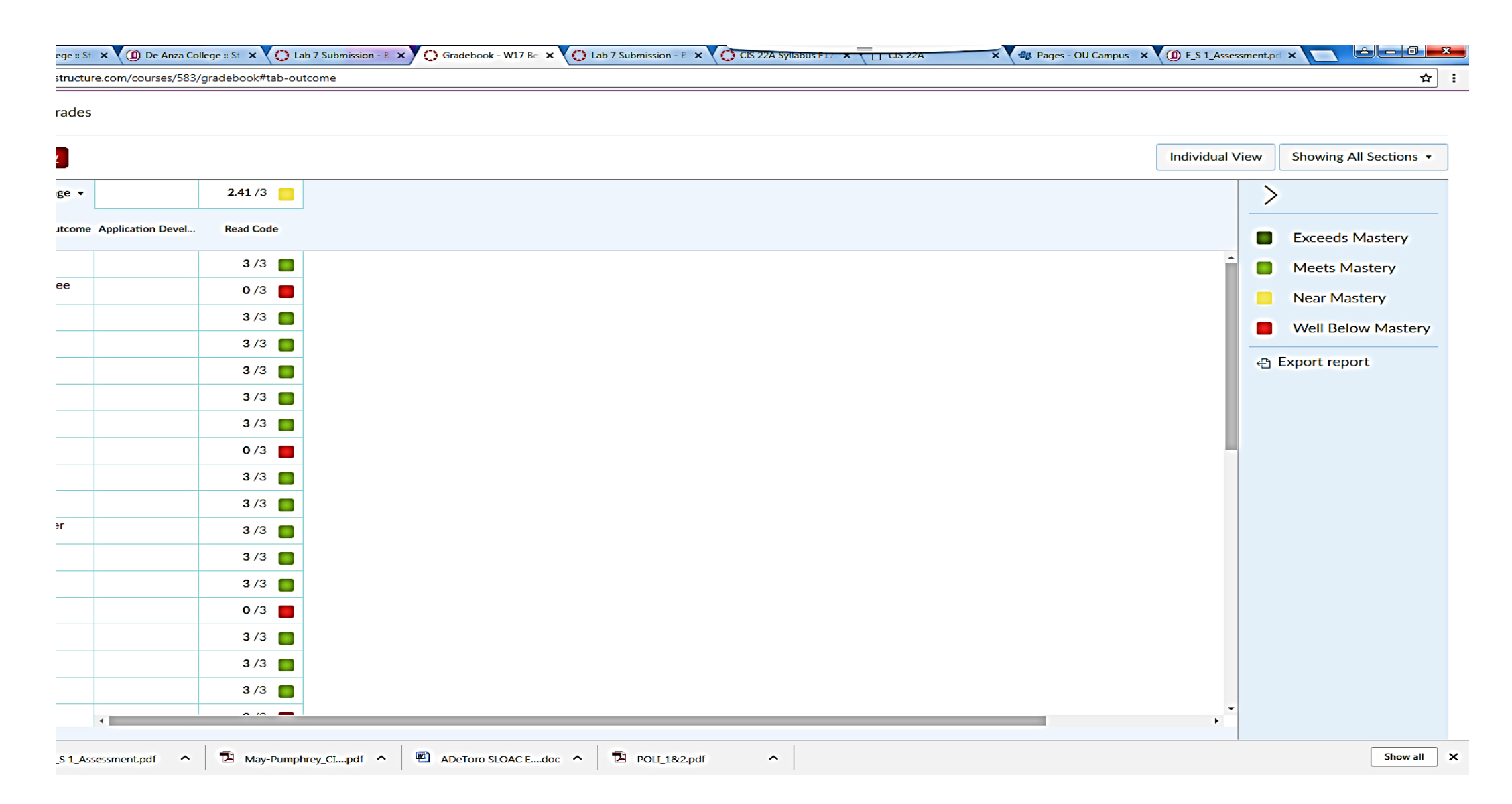

# Ready now for Reflection an Enhancement

- You now know how many mastered the outcome.
- Discuss with your peers
- Write the reflection.
- Write the enhancement (there is always something more you can do)
- [Enter Course SLO Assessment](https://forms.office.com/pages/responsepage.aspx?id=n7L3RQCxQUyAT7NBighZSmQvhxolAOVOgvRaF3uDNSlUMU9CSURRWEhIOU9ZUEE1R09KRkdVWlpaSC4u)